## 地籍地價地籍圖建物平面圖

資訊服務系統

## 異動索引查詢功能使用說明書

(Ver. 1.0)

關貿網路股份有限公司

中華民國九十二年四月二十四日

## 目錄

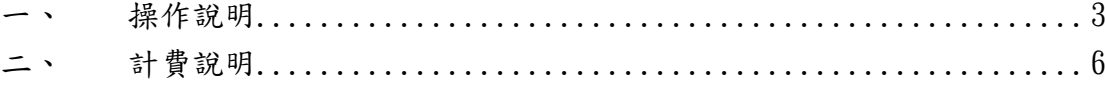

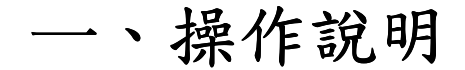

(1)操作畫面:

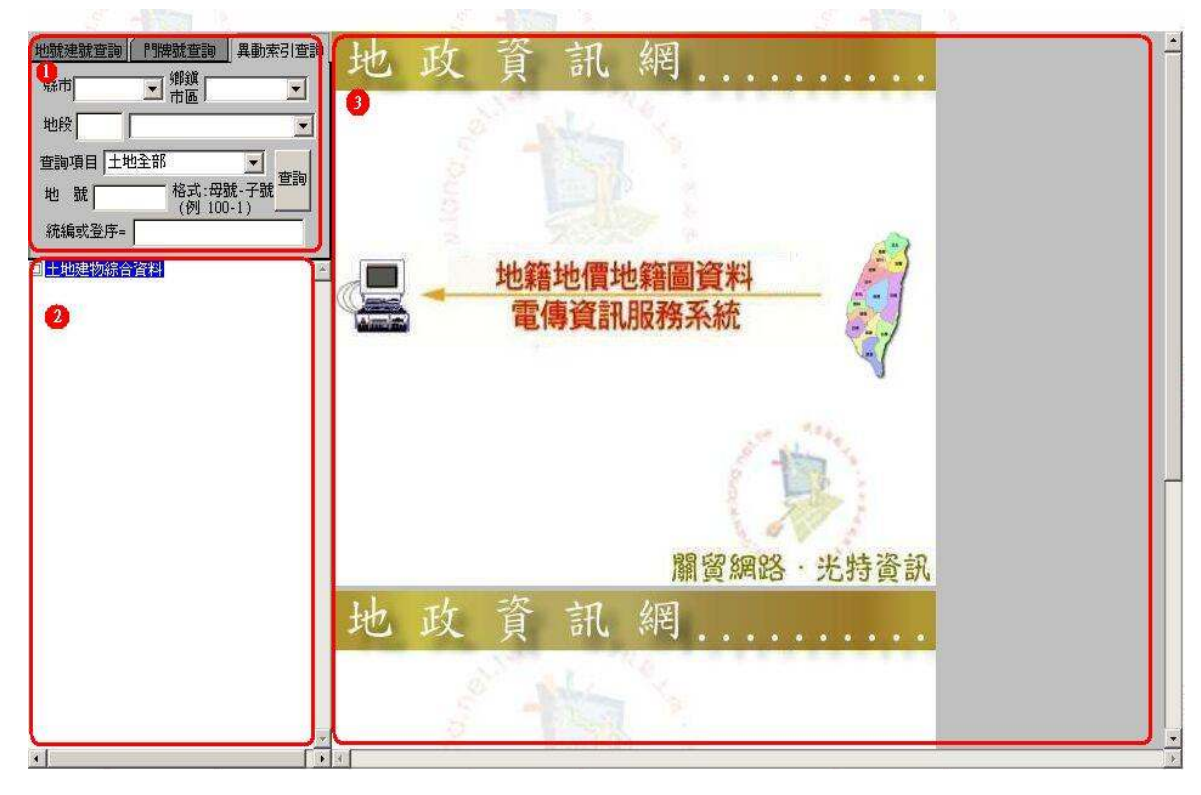

- 1. 查詢條件輸入平台: 使用者於此處輸入查詢條件。
- 2. 查詢結果列表平台: 此處將使用者查詢後的結果以樹狀方式排列(依地段地號),方便 使用者瀏覽。
- 3. 查詢結果明細顯示平台: 查詢回來的資料明細將於此處顯示。
- (2)查詢條件輸入:
	- I. 以土地/建物查關項目查詢:

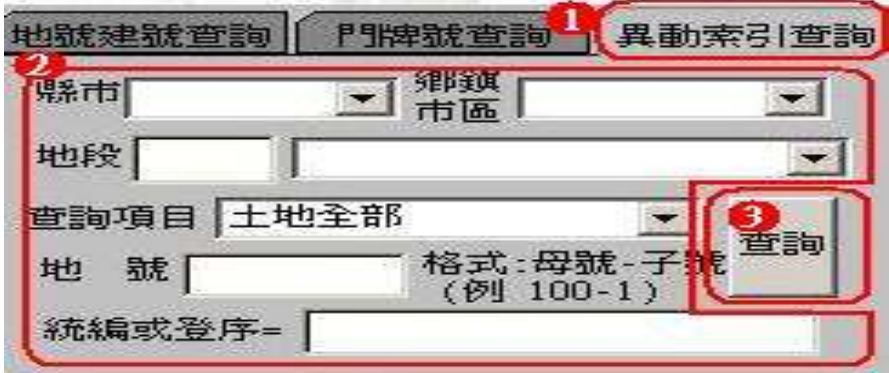

- 1. 點選「異動索引查詢」。
- 2. 分別輸入 「縣市」、「鄉鎮市區」、「地段」、「地號」、「查詢項目」, 查詢項目計有

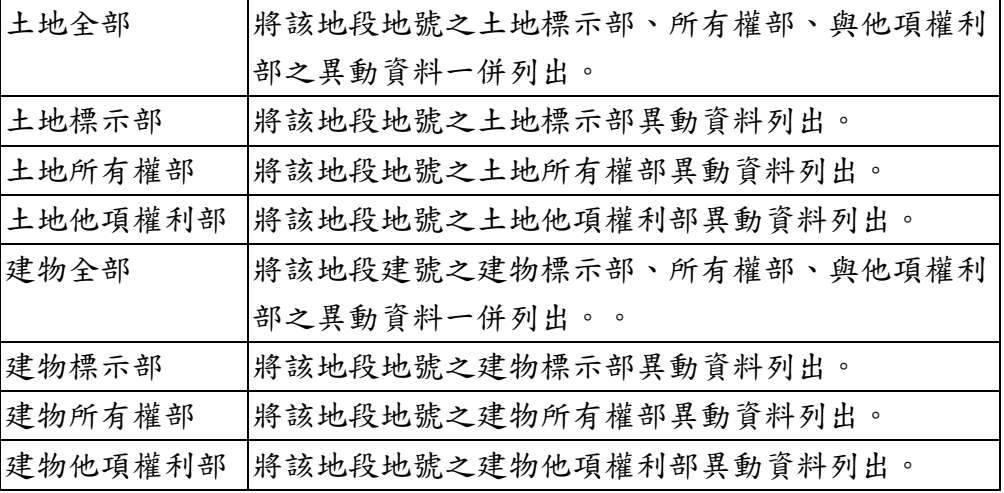

如欲查詢之項目為 「所有權部」 或是 「他項權利部」,亦可於「統 編或登序」欄位中輸入統一編號或身分證號或登記次序號,來進行 查詢。

注意:「統編或登序」欄可不用輸入條件

II. 以收件年字號項目查詢:

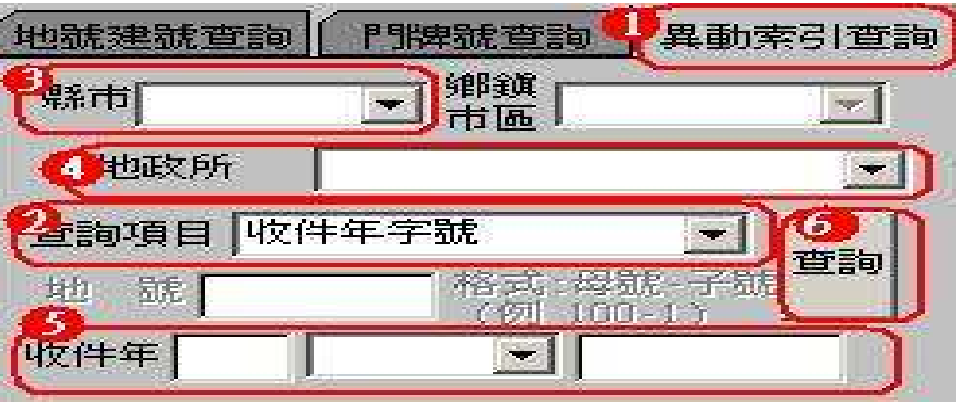

- 1. 點選「異動索引查詢」。
- 2. 查詢項目選擇「收件年字號」。
- 3. 選擇縣市。
- 4. 選擇地政事務所
- 5. 輸入收件年字號
- 6. 按下「查詢」鈕進行查詢
- (3) 查詢結果:

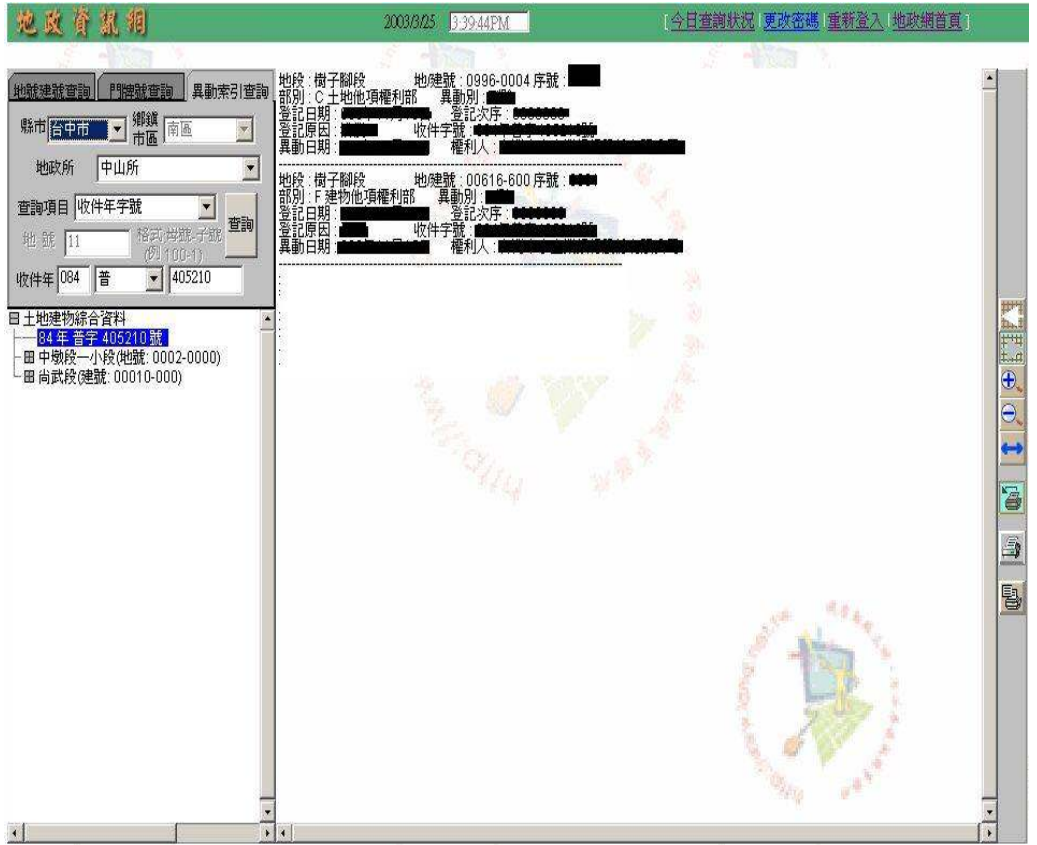

## 二、 計費說明

於同一次登入中:

- (1)於同一縣市、鄉鎮市區、地段、地號下查詢「土地全部」、「土地標示部」、 「土地所有權部」、「土地他項權利部」共計收一筆費用。
- (2)於同一縣市、鄉鎮市區、地段、建號下查詢「建物全部」、「建物標示部」、 「建物所有權部」、「建物他項權利部」共計收一筆費用。
- (3)查詢一筆「收件年字號」計收一筆的費用。

例:

查詢

台中市東區旱溪段地號 xxx 號之土地全部與土地所有權部之異動資料,此時計收 一筆費用。

查詢

台中市北區中德段建號 xxx 號之建物全部與建物所有權部之異動資料,此時計收 一筆費用。

查詢

87 年普字 xxxxxx 號之異動資料,此時計收一筆費用。